## PALCO

Palco Sick Time Training

Colorado CDASS Revised October 2023

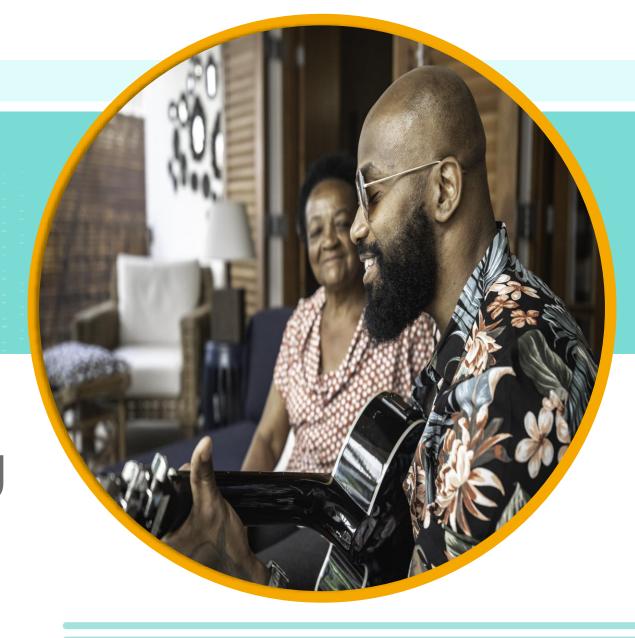

# Webinar Training Guidelines

- All lines are muted and will remain muted for the duration of the training.
- We will use the chat feature for your questions and pause at designated times to answer you.
  - If we do not have time for all your questions, you can include your email address and we will follow up with you in the coming days.
- Please reserve the chat for questions only and refrain from sharing comments or opinions to keep things organized.
  - Only Palco staff should answer questions that are asked.

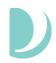

#### **Training Audience**

Today's training is geared at Palco's self-directing participants/employers for the **Colorado Consumer Directed Attendant Support Services (CDASS)** service delivery option.

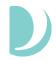

## Agenda

- 1. Overview Colorado Senate Bill 20-205: Healthy Families and Workplaces Act (HFWA); C.R.S. 8-13.3-402
- 2. How to Submit Sick Time Payment Requests
- 3. Paystubs
  - Viewing accruals and utilization
- 4. Resources and Support
- 5. Questions and Answers

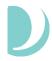

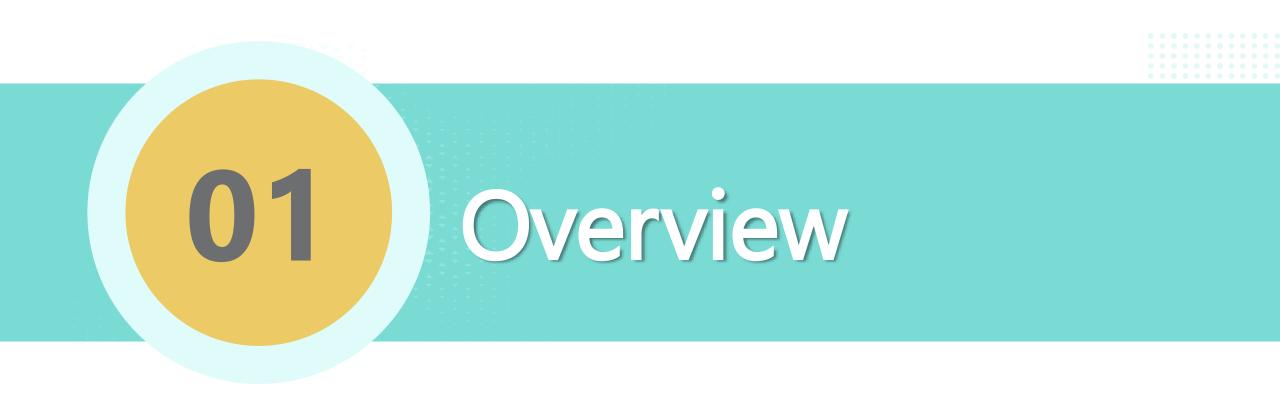

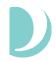

#### **Overview of Sick Time**

- Colorado SB 20-205, the Healthy Families and Workplaces Act (HFWA), stipulates that employers provide paid sick leave to their attendants at a rate of one hour of paid sick leave for every 30 hours worked effective January 1, 2022.
- Attendants begin accruing paid sick leave on the first day of employment or starting January 1, 2022 if currently employed.
- Attendants can accrue a maximum of 48 hours per year.
- Attendants are permitted to use their paid sick leave as it is accrued and can carryover unused paid sick leave to subsequent years, up to the 48 hours maximum.

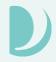

#### **Overview of Sick Time**

- Sick leave will be funded through the Cost to You approach and this employer cost will be offset by the Consumer Directed Attendant Support Services rate increase effective January 1, 2022.
  - This will be reflected on the Monthly Member Expenditure Statements (MMES) provided by Palco to members and/or Authorized Representatives (AR).
- All attendant payments issued in 2022 will count towards the accrual of sick time.
- Attendants receive one (1) hour of sick time for every 30 hours worked.
- Accrual totals can be found on the attendant pay stub.

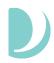

#### **Overview of Sick Time Continued**

- Attendants will be eligible to submit a sick time request and employers will be able to approve sick time starting February 1, 2022.
- Sick time must be submitted within 30 days of the leave date(s).
- Attendants must have accrued sufficient sick time hours to fulfill the sick time request and be paid for the requested sick time.
- Employers must approve sick time taken on or after the date the sick leave is taken.

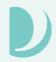

#### **Approved Uses for Paid Sick Leave**

- Inability to work due to mental or physical illness, injury, or health condition.
- Obtaining preventative medical care(including vaccination,) or medical diagnosis/care/treatment.
- Needs due to domestic abuse, sexual assault, or criminal harassment including medical attention, mental health care or other counseling, legal or other victim services, or relocation.
- Care for a family member who needs the sort of care listed above.
- During a PHE, a public official closed the employee's workplace, or the school or place of care of the employee's child.
- Effective Aug. 7, 2023: Bereavement, or financial/legal needs after a death of a family member; or
- Effective Aug. 7, 2023: Due to inclement weather, power/heat/water loss, or other unexpected event, the employee must
  - Evacuate their residence, or
  - Care for a family member whose school or place of care was closed.
- More information: <u>Colorado Department of Labor & Employment Healthy Families and Workplace Act</u> Website

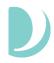

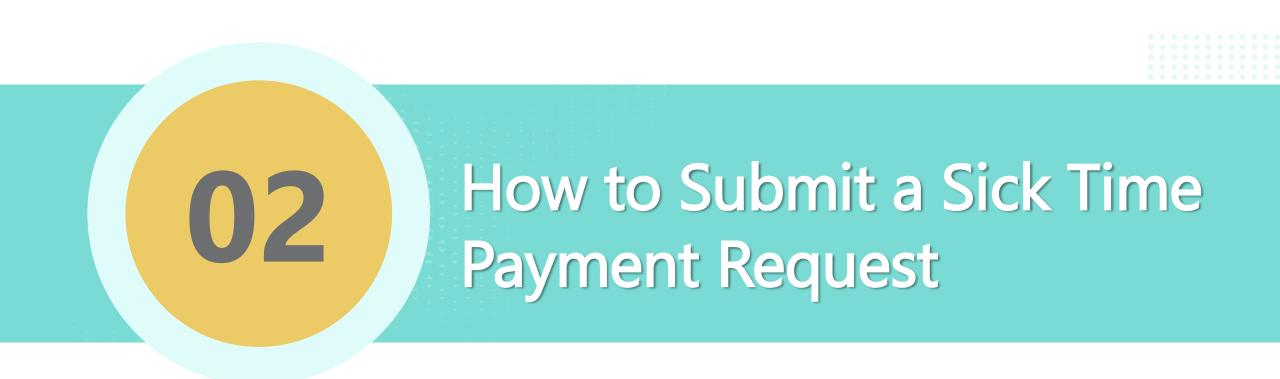

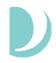

## **Requesting Sick Time**

- Attendants can request sick time via their Employer.
- Employers should communicate the way they want their attendants to request sick time (call, text, email).
- Attendant / Employer are required to fill out the Sick Time Request Form either on paper or using a fillable pdf. Employer should keep this form for their records as it could be audited in the future.
  - Both Attendant and Employer must sign the sick time request form. Electronic signatures are acceptable.
- Once the sick time request is approved by the Employer, the employer can submit the request to Palco using the Connect Portal (preferred) or by submitting the paper/fillable pdf form.

#### **Attendant Login and Access:**

- Attendants will access the Connect website <a href="https://connect.palcofirst.com/">https://connect.palcofirst.com/</a> and login using their credentials
- Click on "Payments" and click "Paid Time Off(PTO)" located at the top right of the screen.
- Attendant can also monitor their PTO balance by viewing their most current paystub by clicking "Paystubs."

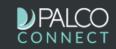

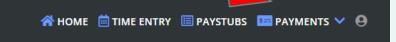

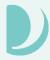

#### **Attendant View:**

Attendants can view their sick time balance and history of payments from their unique Connect login.

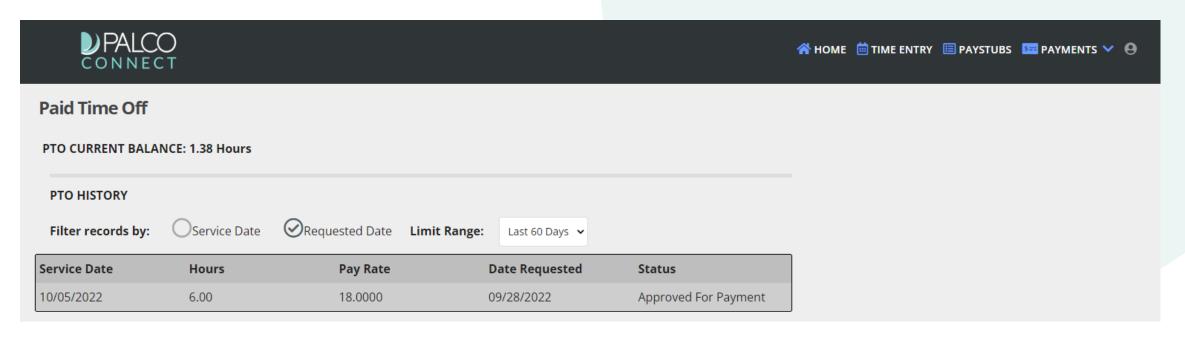

#### **Employer Login and Access:**

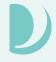

 Employers will access the Connect website <a href="https://connect.palcofirst.com/">https://connect.palcofirst.com/</a> and login using their credentials

• Click on "Payments" and click "Paid Time Off(PTO)" located at the top right of the screen.

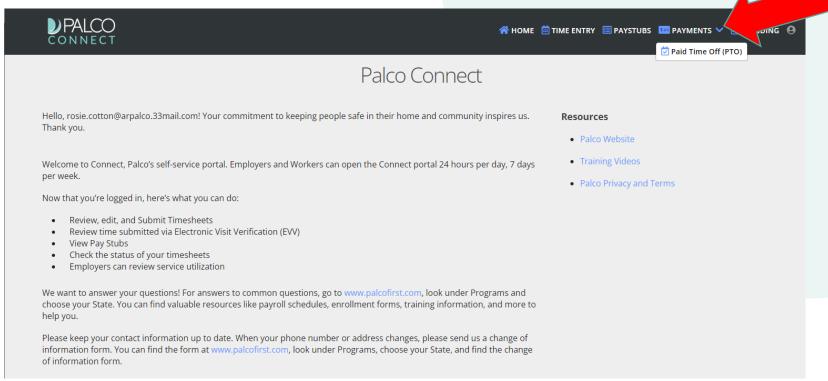

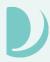

## **Employer Entry:**

 Select the attendant for which you submitting the sick time payment request.

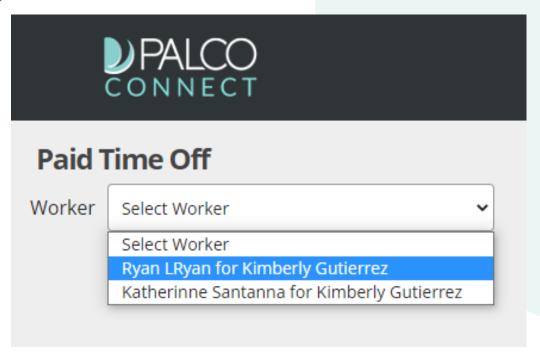

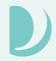

## **Employer Entry:**

• Complete the required fields indicated on the screen including the PTO date and number of hours. When selecting the pay rate, you will need to click on "Select a Pay Rate" and choose the default weighted average rate. Once complete, click submit.

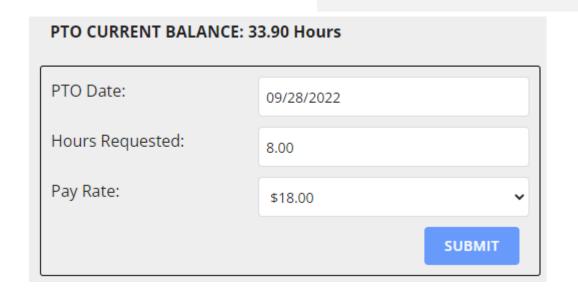

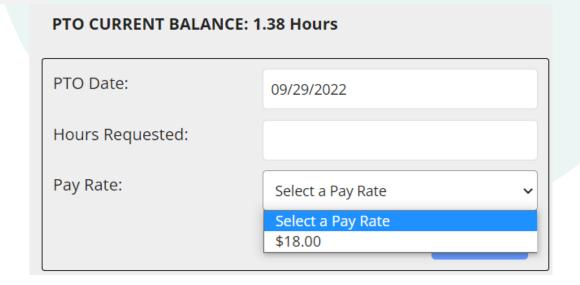

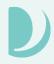

## **Employer Entry:**

• Once Submitted, the request can be viewed under "PTO Request History" showing the details of the request and current status of the request.

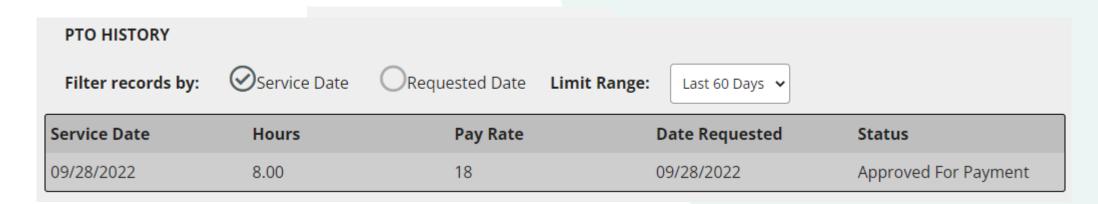

## **Types of Errors:**

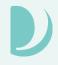

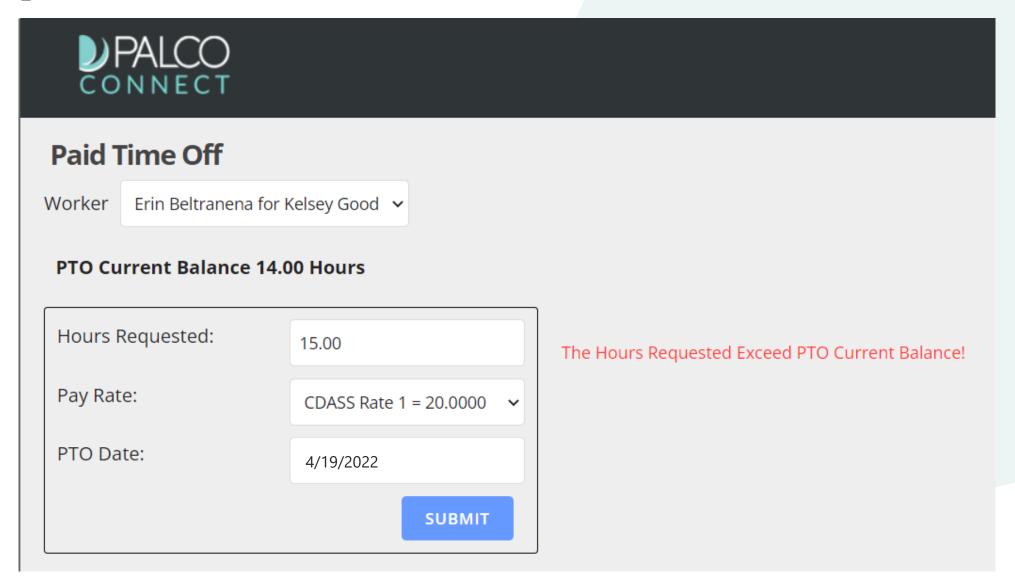

## **Types of Errors:**

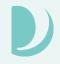

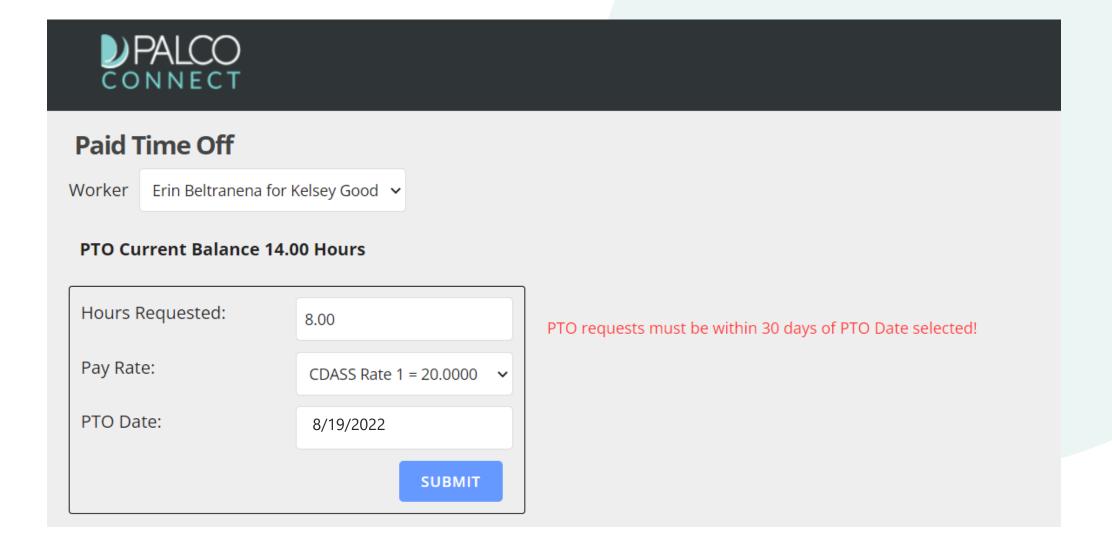

## **Types of Errors:**

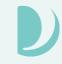

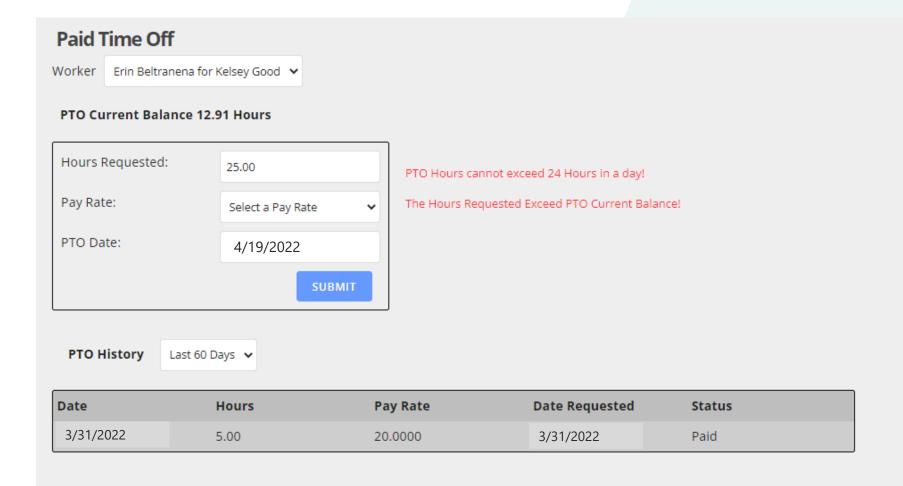

## **PTO History**

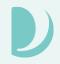

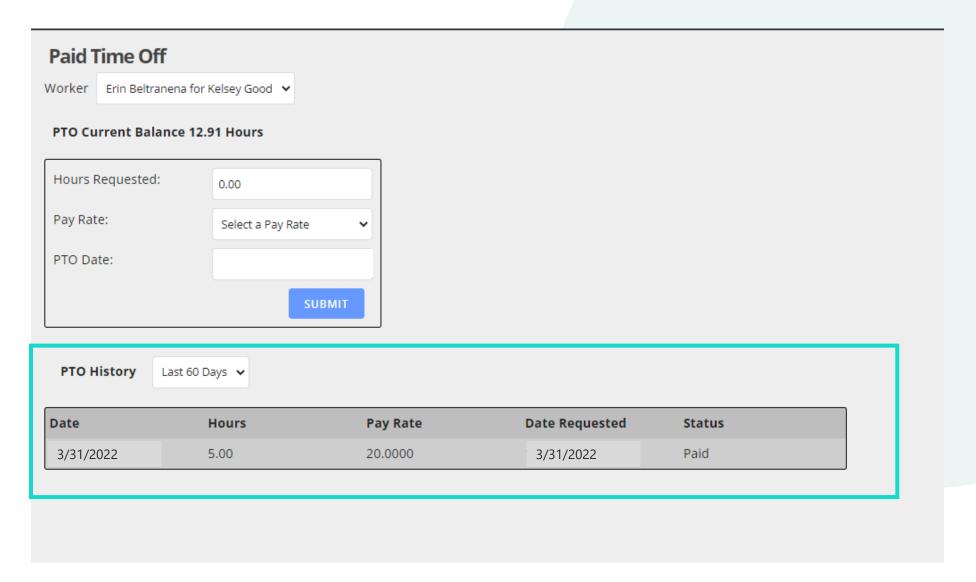

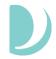

#### Requesting Sick Time – Paper Form

| $\square \wedge I$ | 00 |
|--------------------|----|
| FAL                |    |

Little Rock, AR 72223
Toll Free 866.710.0456
Online Patrofina com

#### CO Paid Sick Time Request Form

Criteria: Attendants can view their sick time balance via Connect. Sick time is accrued at the rate of 1 hour for every 30 hours worked (starting in 2022). You must have adequate sick time in your bank to cover all hours submitted for Palco to pay.

Instructions: Attendants should use this form to request sick time of the Employer. Once approved, Employers should enter the sick time payment request into the Connect portal and submit to Palco. Employers should maintain copies of this form in the attendant's employment file.

| - 444-411                   | Attendant Name:                                                   |                             |        |     |      |       |                | - /     | Attendant Palco ID: |                    |     |        |        |      |   |        |
|-----------------------------|-------------------------------------------------------------------|-----------------------------|--------|-----|------|-------|----------------|---------|---------------------|--------------------|-----|--------|--------|------|---|--------|
|                             |                                                                   |                             |        |     |      |       |                |         |                     |                    |     |        |        |      |   |        |
| Empl                        | Employer Name:                                                    |                             |        |     |      |       |                |         | E                   | Employer Palco ID: |     |        |        |      |   |        |
| □ CE<br>SLS V<br>□ SL       | dant Rate<br>DASS/Sid<br><b>Waiver (</b><br>S HMA/S<br>se Period: | ck Time<br>Only<br>Sick Tim | RATE   | E 1 | □ CI | DASS  | /Sick          | Time f  | RATE 2              | 2 🗆                | CDA | SS/Sic | k Time | RATE | 3 | id at) |
|                             |                                                                   | ment.                       | essy . |     |      | 31500 | and the second | 0.03000 | 24                  | -41                | 0   |        |        |      |   |        |
|                             | -                                                                 |                             | -      | - 7 | -    | -     | SICK           | ime     | Reque               | st Log             |     | -      |        |      | - |        |
|                             |                                                                   |                             |        |     |      |       |                |         |                     |                    |     |        |        |      |   |        |
|                             |                                                                   |                             |        |     |      |       |                |         |                     |                    |     |        |        |      |   |        |
| Day of<br>Month<br>of Hours |                                                                   | +                           | -      | 1   |      |       | 20 0           |         |                     |                    |     |        |        |      | 1 |        |

Your signature confirms that these sick time hours were requested and approved by the employer. Electronic Signatures are acceptable on this form. Payment for the sick time hours, once verified, will be processed, and paid on the next upcoming regularly scheduled pay day. For questions, review the payroll schedule located on the Palco website.

Employer Signature Date Attendant Signature Date

Employers should enter the approved payment requests into the Connect portal for processing and payment unless they are exempt from EVV/Connect. For instructions on entering requests via Connect, you can find instructions here: <a href="https://palcofirst.com/colorado/">https://palcofirst.com/colorado/</a>

Please return this form to Palco via email: timesheets@palcofirst.com via fax to 1.877.859.8757

Paper form / fillable pdf must be filled out by Employer / Attendant, signed by both and kept on file with the Employer.

Employers can submit this form to Palco as an alternative to the Connect Portal. The Connect system is the preferred method.

Paper form can be downloaded from the Palco website and is available as a fillable PDF.

TS-040001-WTS-1.0

https://palcofirst.com/colorado/

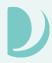

#### **Other Info**

- Attendants will be eligible to submit a sick time request and employers will be able to approve sick time starting February 1, 2022.
- Sick time requests will be processed and paid following the standard payroll schedule, published on the Palco website.
- If a paper sick time payment request is rejected by Palco because it exceeds the accrued hours or does not meet, Palco will notify the employer of this rejection and a new request will need to be entered.
- CDASS Members/Authorized Representatives are responsible for monitoring the total hours worked in a
  week plus any sick time requests. This becomes especially important with attendants who are related to
  the CDASS member. CDASS program policy prohibits attendants who are related to the CDASS member
  from being reimbursed for more than 40 hours in a seven-day period. This includes hours from
  completed shifts and hours to be paid as sick time leave.
  - To check how many hours an attendant has worked before approving a sick time request, you'll want to log into the Palco Connect portal and view the shifts that have been submitted for that attendant for that work week.
  - See Section 8.510.18 of the Colorado Administrative Code for more information <a href="https://hcpf.colorado.gov/sites/hcpf/files/8.510%20CDASS%20.pdf">https://hcpf.colorado.gov/sites/hcpf/files/8.510%20CDASS%20.pdf</a>.

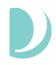

#### QUESTIONS

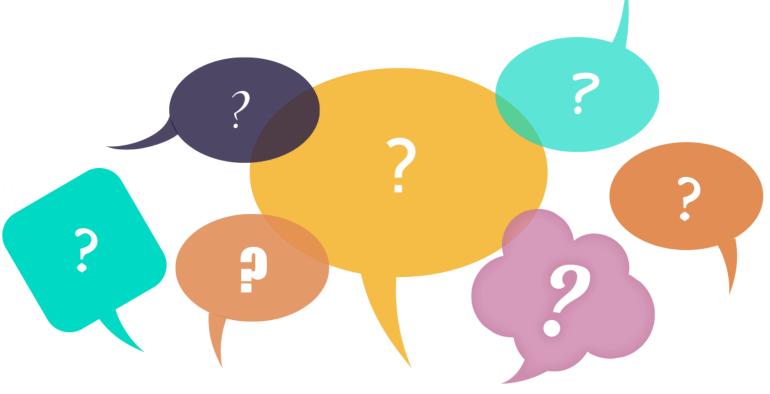

Enter your questions in the CHAT box, we will answer as many as we can.

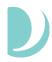

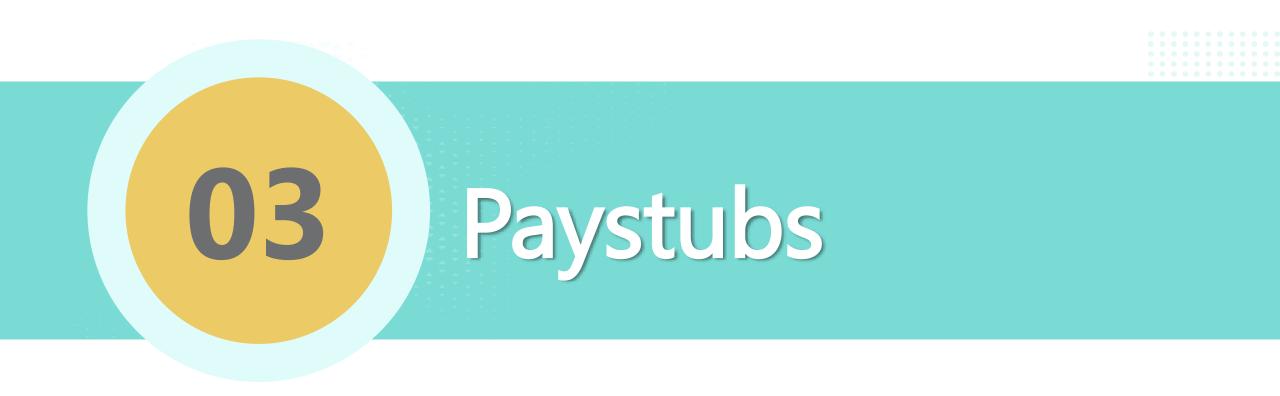

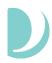

# Viewing Paystub Details on Sick Time Payments

Payment details are available to both the Employer of Record and attendant. To access, login to Connect and select "Paystubs" from the tool bar in the top right of the screen.

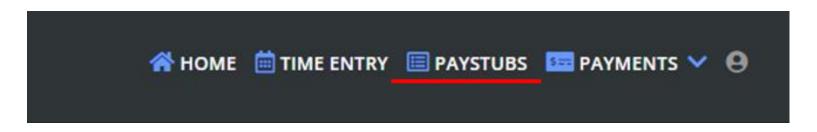

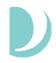

#### **Payments**

Once on the payment screen there are many options and things you can do.

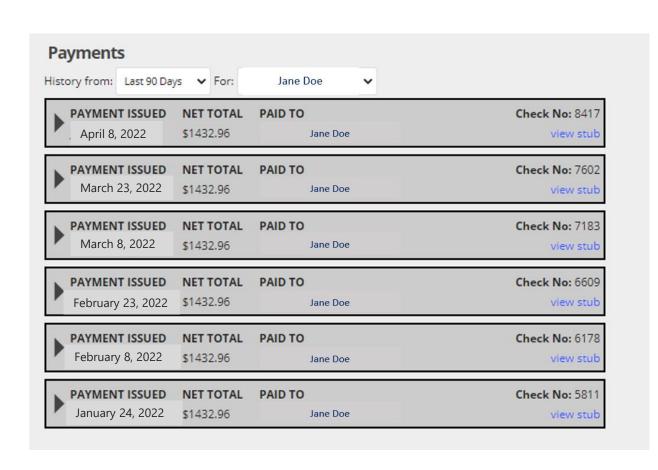

- Select the time frame for what pay stubs you would like to see.
- If you are an employer with multiple workers, you can select the attendant you wish to see.
- Choose the black triangle on the left to expand the pay stub if you would like to see more details.
- By clicking on the blue "view stub" link, a pop up will open with full stub details and ability to print.

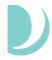

#### **Sick Time**

On the paystub you can see the accrual balance of the sick time for that attendant under "PTO Accrued" as well as any Paid Time Off that has been paid out.

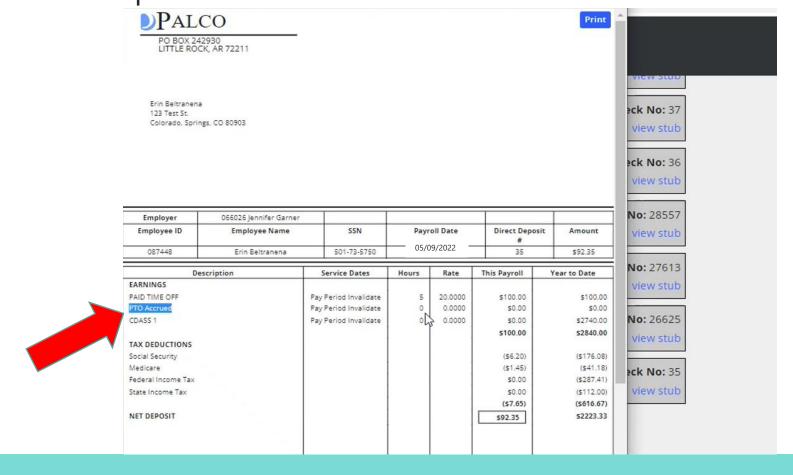

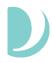

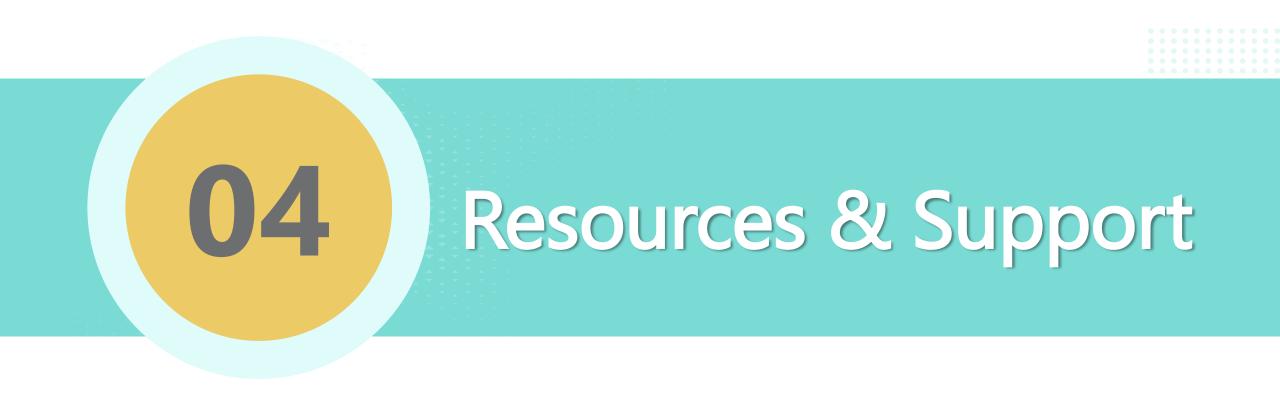

#### Resources

- ions
- CO-CDASS Connect Sick Time Request Instructions
- Sick Time Request Form (fillable pdf)
- Training video and slides
- Sick Time FAQs

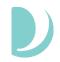

#### Support

#### **Other Questions? Contact Palco!**

• **Phone:** 1-866-710-0456

• Fax: 501-821-0045

• Email: customersupport@palcofirst.com

• Mail: Palco, Inc. P.O. Box 242930 Little Rock, AR 72223

www.palcofirst.com/colorado

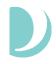

#### QUESTIONS

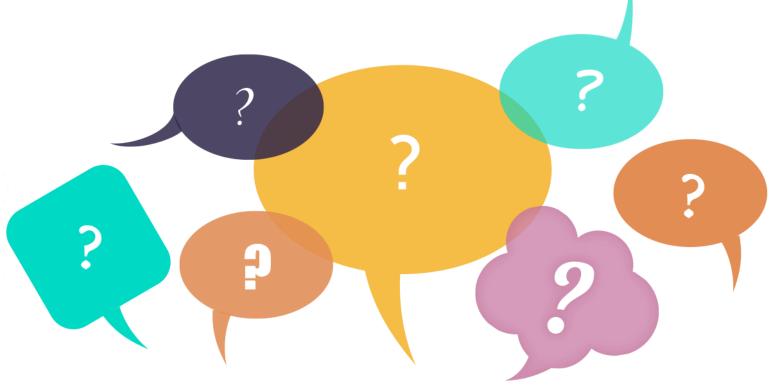

Enter your questions in the CHAT box, we will answer as many as we can.

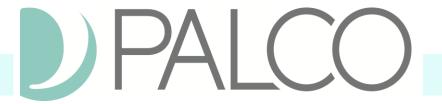

For more information visit:

https://www.palcofirst.com/

Email: <a href="mailto:customersupport@palcofirst.com">customersupport@palcofirst.com</a>

Contact: 1-866-710-0456

Thank you for your time!

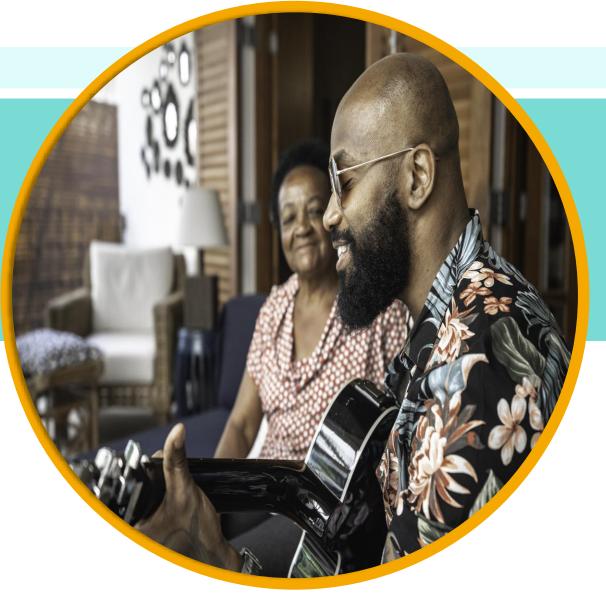